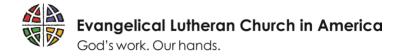

## How to register in ELCA GrantMaker

## Step 1 – The website

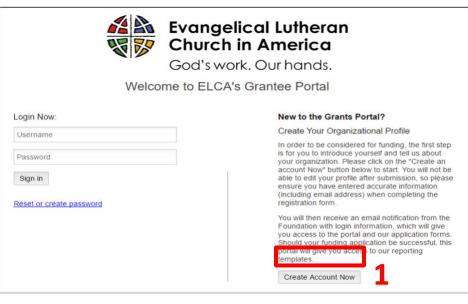

Open up an internet browser window. Note that ELCA GrantMaker works best with Google Chrome. Type elca.fluxx.io into the address bar and hit **Ente**r. This is the ELCA GrantMaker homepage. New users should bookmark this site for easy access. Click on **Create Account Now (1)** to begin the registration process.

## Step 2 – Registration information

| What Grant are you Regi   | stering for?                       |          |
|---------------------------|------------------------------------|----------|
|                           | •                                  |          |
| How did you learn about   | this grant/scholarship?            |          |
|                           | •                                  |          |
| Are you applying as an ii | ndividual or on behalf of an organ | ization? |
|                           | •                                  |          |

The first two questions will help the ELCA direct your application to the appropriate team.

The third question is a choice between registering as an individual or as an organization. Select a response based on the type of grant you plan to apply for.

These questions (2) are in bold, which means they are required to submit. If you choose **Individual**, then a **Personal Contact info** section (3) will appear. If you choose **Organization**, then an **Organization info** section (4) appears, as well as the **Personal Contact info** section. Fill out the requested information and click **Submit Request (5)** at the bottom of the screen.

| Organization Info                  |
|------------------------------------|
| Organization Name                  |
| Organization's legal distered name |
| Mailing Address 1                  |
| Mailing Address 2                  |
| City/Town                          |
| Country                            |
| United States 🔹                    |
| State/Province                     |
| Postal Code (Zip)                  |
| Phone Number (Main)                |
| Fax Number (Main)                  |
|                                    |

| Personal Contact Info       |
|-----------------------------|
| Legal First Name/Given Name |
|                             |
| Legal Last Name/Family Name |
| Salutation 3                |
| Work Email Address          |
| Confirm Email Address       |
| Phone                       |
| Phone Number Extension      |
| Mailing Address 1           |
| Mailing Address 2           |

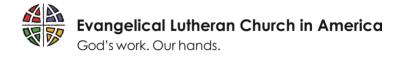

## Step 3 – Email notification and login

After clicking **Submit**, the screen to the right will appear. Within two to five business days, the applicant will receive an email with a user ID and details on how to create a new password. <u>Please note that registration</u> approval is a manual process, so the length of time will vary depending <u>on staff availability</u>. Once the email is received, log in and create a password. Congratulations! You are now a registered ELCA GrantMaker Portal user.

After logging in, the screen below will appear. Begin new applications by clicking on **Applications (6)** and then clicking on the **Apply** button **(7)** within the appropriate application group. **(It is GROUP 7 for DEM's )** 

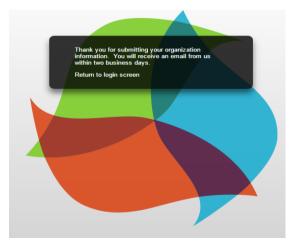

| Grantee Portal           |
|--------------------------|
| Applications             |
|                          |
| Organizations            |
|                          |
| People                   |
|                          |
| Pending Requests         |
| Requests to Edit         |
| Submitted Requests       |
| Pending Grant Agreements |
| 🖌 Present for<br>FLUXX 🍀 |
|                          |

6

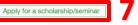

elcome to the ELCA International Leaders Program (ILP) application process.

The ELCA's accompaniment with global companion churches and institutions involves the mutual building up of each other's capacity to faithfully engage in mission in the word. A key expression of our accompaniment with companions is the offering of education and training opportunities through our scholarship programs. The International Leaders Program (ILP) in the Global Mission unit provides scholarship awards, sabbatical experiences, and other leadership development opportunities to individuals selected and endorsed by our global companions (partner churches and institutions). The goal of the program is to assist partners in building their capacity for mission through the development of strong and effective leaders.

On the following page, you will find five separate application processes, each with specific eligibility criteria. Please carefully select the correct scholarship application type based on the program for which you are requesting support. Selecting the wrong application will significantly delay the processing of your request and may disquality you from consideration. Please review the criteria list below and contact our office if you have any questions, prior to making a selection. Please note that all ELCA scholarship applications require the official endorsement of a national church body or institution, outside the United States, with which the ELCA has an official companionship partnership. Applications that do not include such an endorsement, or where there is no official partnership with the ELCA, will not be considered.

▶ Long-Term Scholarship

Short-Term Scholarship